This settings guide was based on Android 2.3.x, however, it's suitable for Android 3.x & 4.x. This guide can be applied on Sumsung Galaxy series, LG Optimus Series, Sony Xperia Series, HTC, Motorola, Google Nexus & other droid-based devices.

1) Touch the **Applications** icon on your phone from the main page (*the Applications icon might be located on the top-right of your Android 4.x tablet screen*)

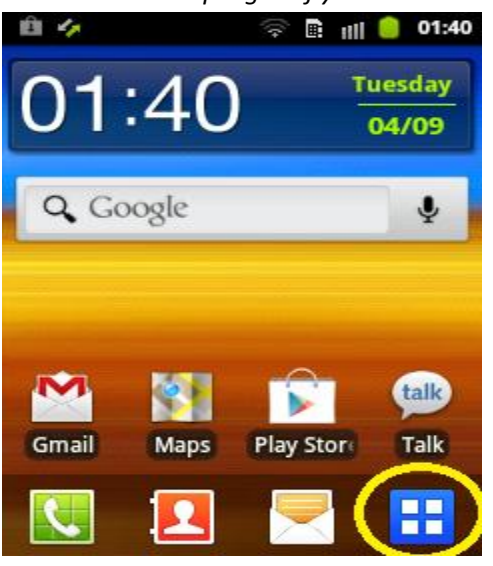

2) Touch The **Email** icon

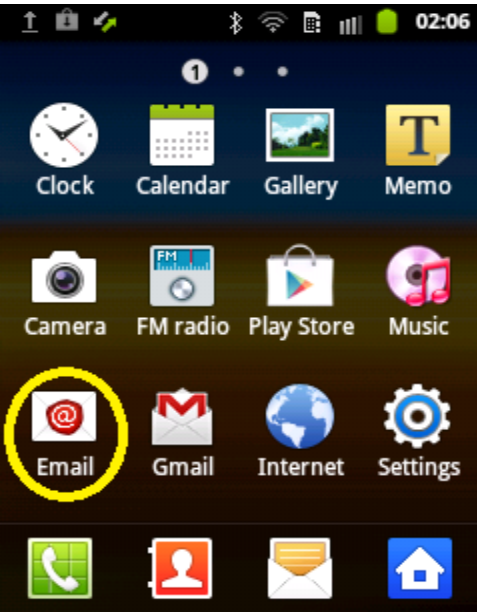

**NOTE:** If you've already possessed an email account setup, in the email application, please press

your phone's **Menu** key (on the bottom-left of your phone), then select **Settings** (or

**Account Settings** for some version), finally, choose Add email account or touch on icon **and a** as shown below:

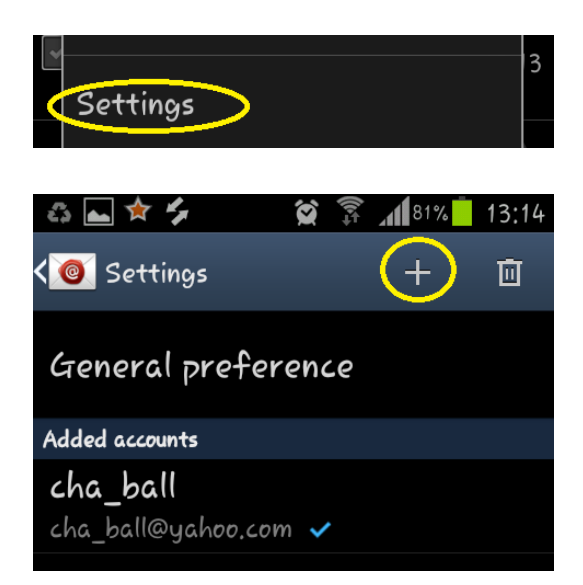

3) Specify your email account and password, then touch on "**Next**" button

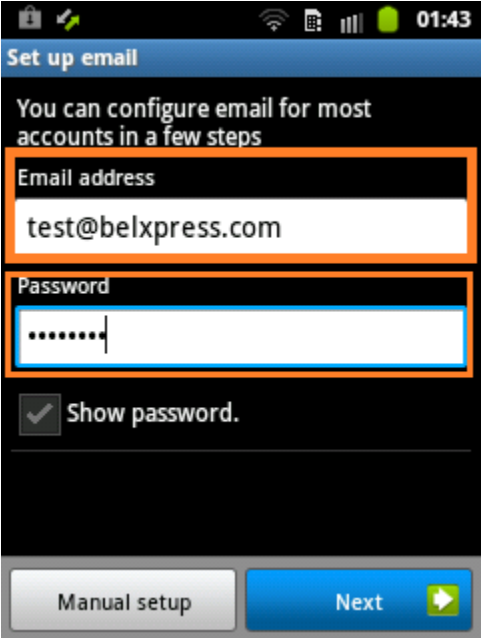

4) Select **IMAP account**

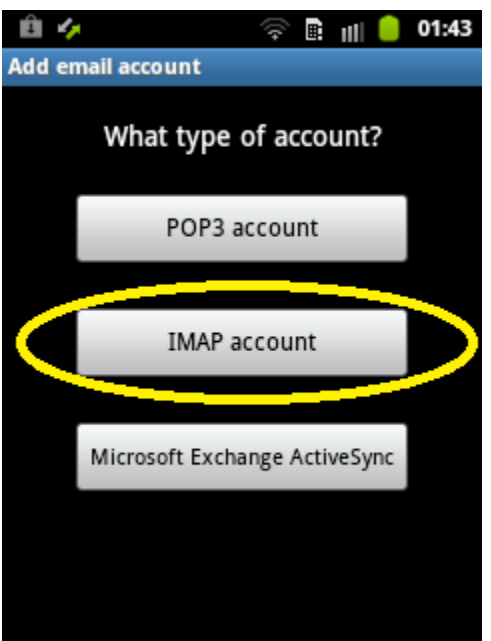

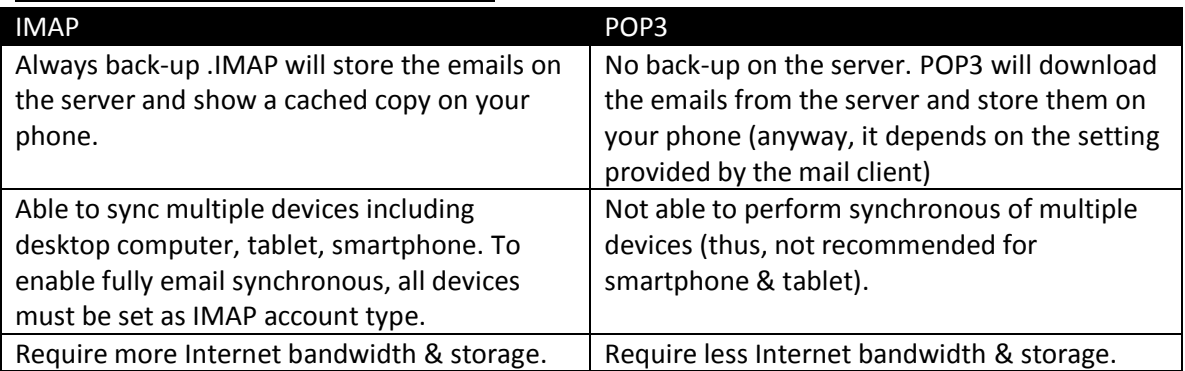

5) Specify **Incoming server settings** (if you're not sure, just accept the default value). Touch on "**Next**" button to proceed.

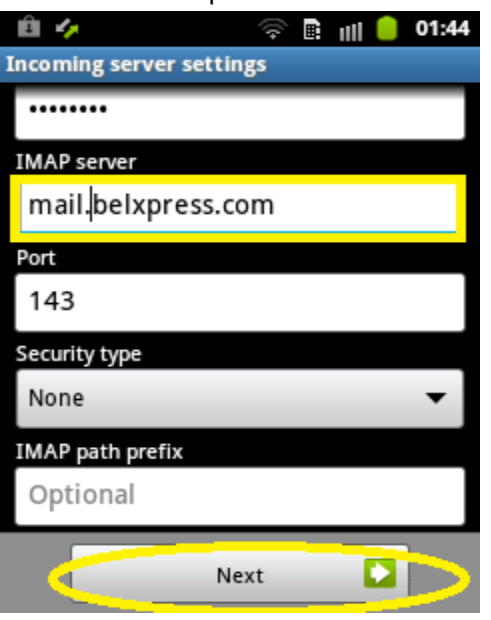

6) Specify **Outgoing server settings** (if you're not sure, please accept the default value). Port must be **587**, if the default is not 587, please change to 587. "**Require sign-in**" must be checked, then specify the full email address and password. Touch on "**Next**" button to proceed.

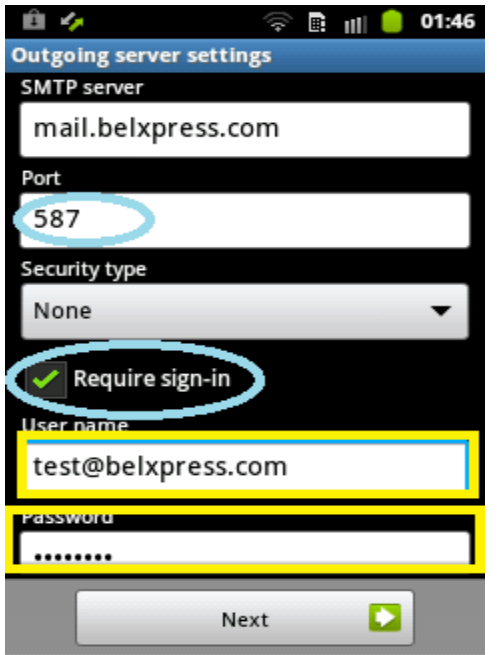

7) Specify the interval to check email automatically. It's up to your personal preference.

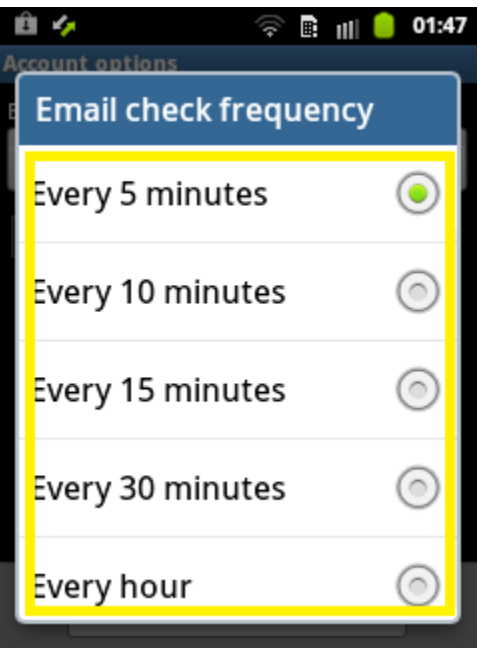

8) Finally, give this account a name and specify your preferred name to be displayed on your outgoing mail. Click "**Done**" to finish the setup.

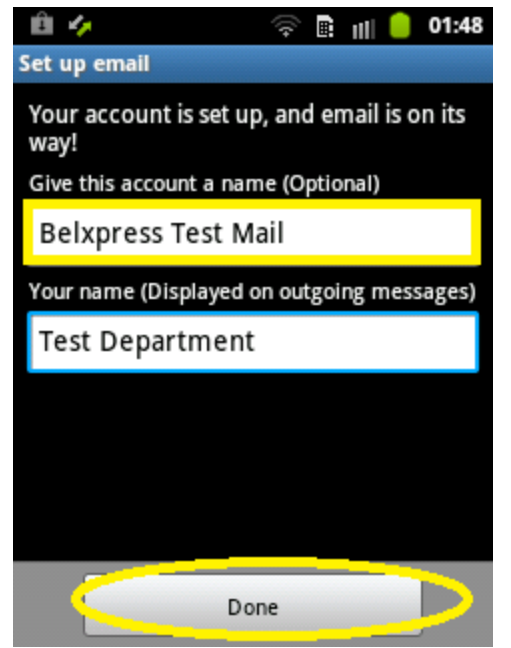

9) Congratulation, you're done!